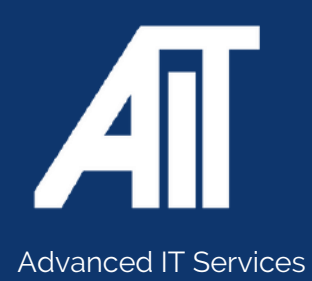

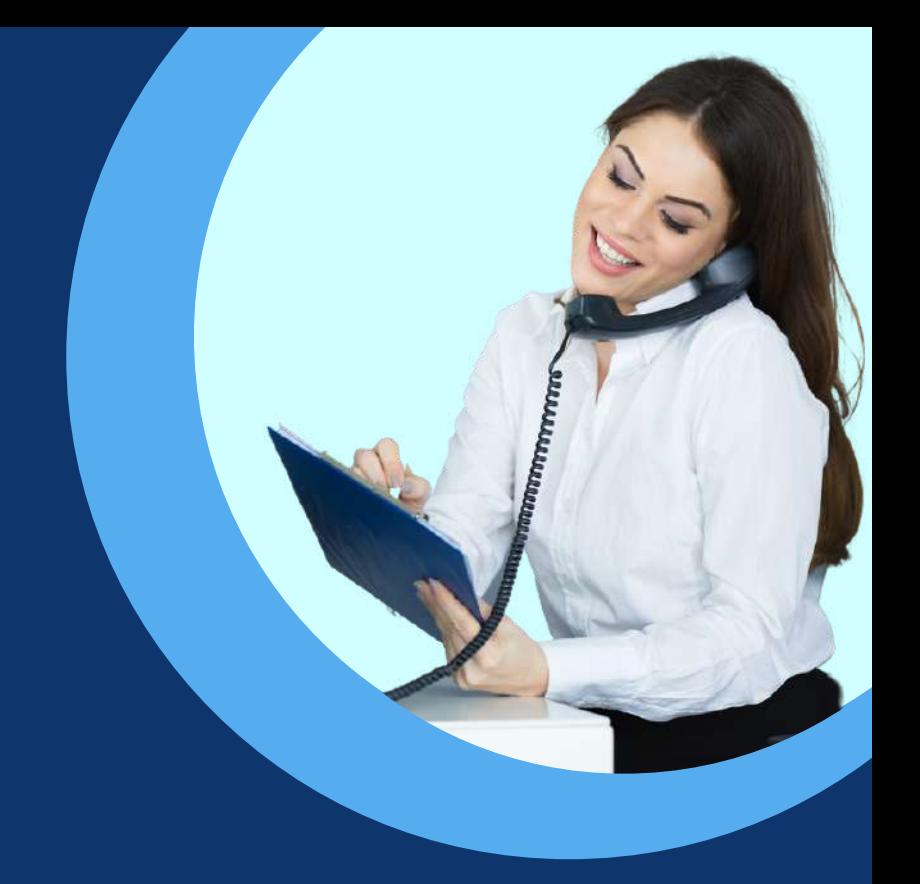

# **AIRSERVER USER GUIDE** Useful Guides

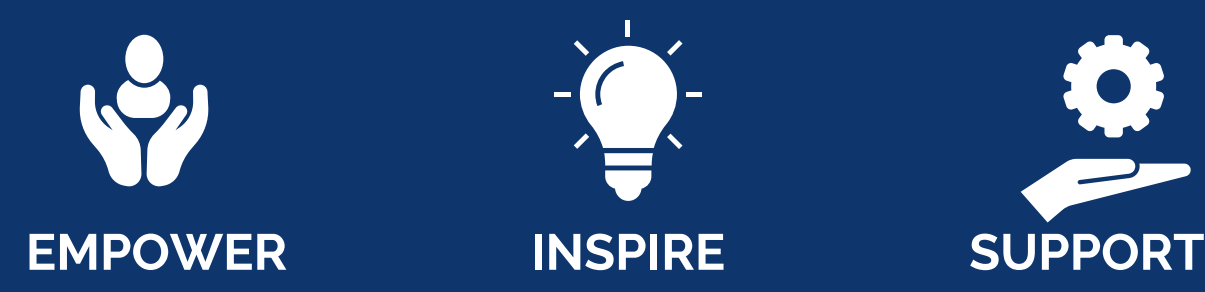

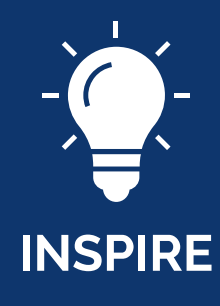

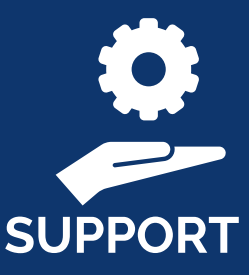

### **0115 9170 197** Here to help

www.advanceditservices.co.uk

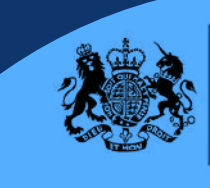

Crown Commercial **Service** *Supplier* 

## **USER GUIDE**

#### **AirServer Connect2**

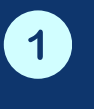

 $3<sup>1</sup>$ 

Turn on by pressing the power button.

To start the configuration, follow the on-screen instructions.

If the AirServer Connect 2 is connected to a network using an ethernet cable, Quick Setup can be done through a web browser on a computer or mobile device on the same network.

Simple type in the IP address shown in the instructions and at the bottom left of the homescreen.

Once the device Management page has loaded, type in the SETUP PIN to get started

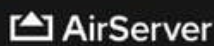

#### Quick Setup

Connect to the same network and go to ://10.0.2.142/start to complete the setup locally from a web browser. Or manage all your devices from cloud.airserver.com Setup PIN 8378 Cloud Token 63863367 **Guest Access** Need Wi-Fi connectivity to start mirroring? Network SSID AirServer-9mx8w Wi-Fi Password xcwrdbyb 10.0.2.142 14:03

If the AirServer Connect 2 is not connected using an ethernet cable, you must first connect a computer or a mobile device to the Guest Wi-Fi shown in the Guest Access section on the onscreen menu.

You can then type the IP address shown in the instructions into your browser to start the Quick **Setup** 

Once set up is complete, all setting can be accessed by selecting ADVANCED SETTINGS

The on-screen display will no longer show the Quick Setup instructions

It is recommended to log into advanced setting and check for updates in the UPDATES section, as new firmware may be available

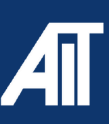